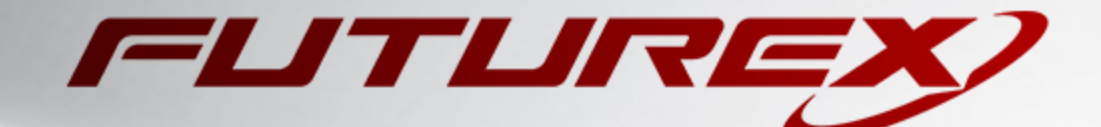

# APACHE HTTP SERVER

Integration Guide

Applicable Devices: *KMES Series 3* Applicable Versions: *6.3.1.x*

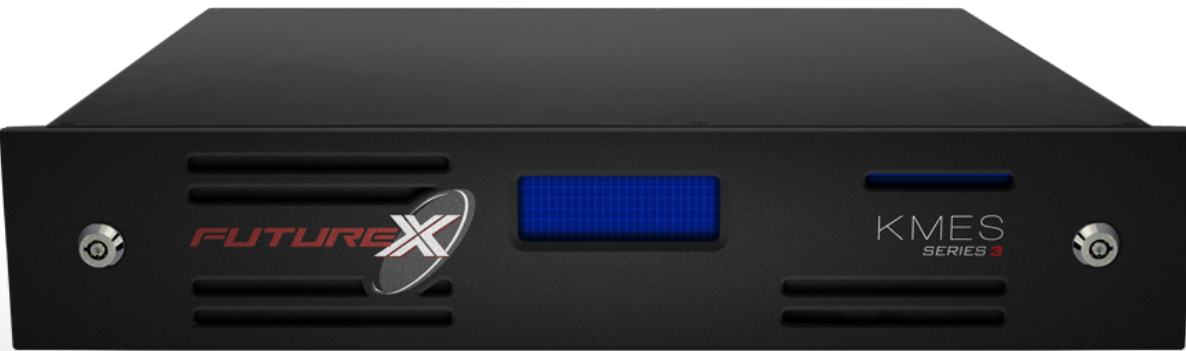

THIS DOCUMENT CONTAINS CONFIDENTIAL INFORMATION PROPRIETARY TO FUTUREX, LP. ANY UNAUTHORIZED USE, DISCLOSURE, OR DUPLICATION OF THIS DOCUMENT OR ANY OF ITS CONTENTS IS EXPRESSLY PROHIBITED.

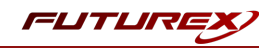

#### TABLE OF CONTENTS

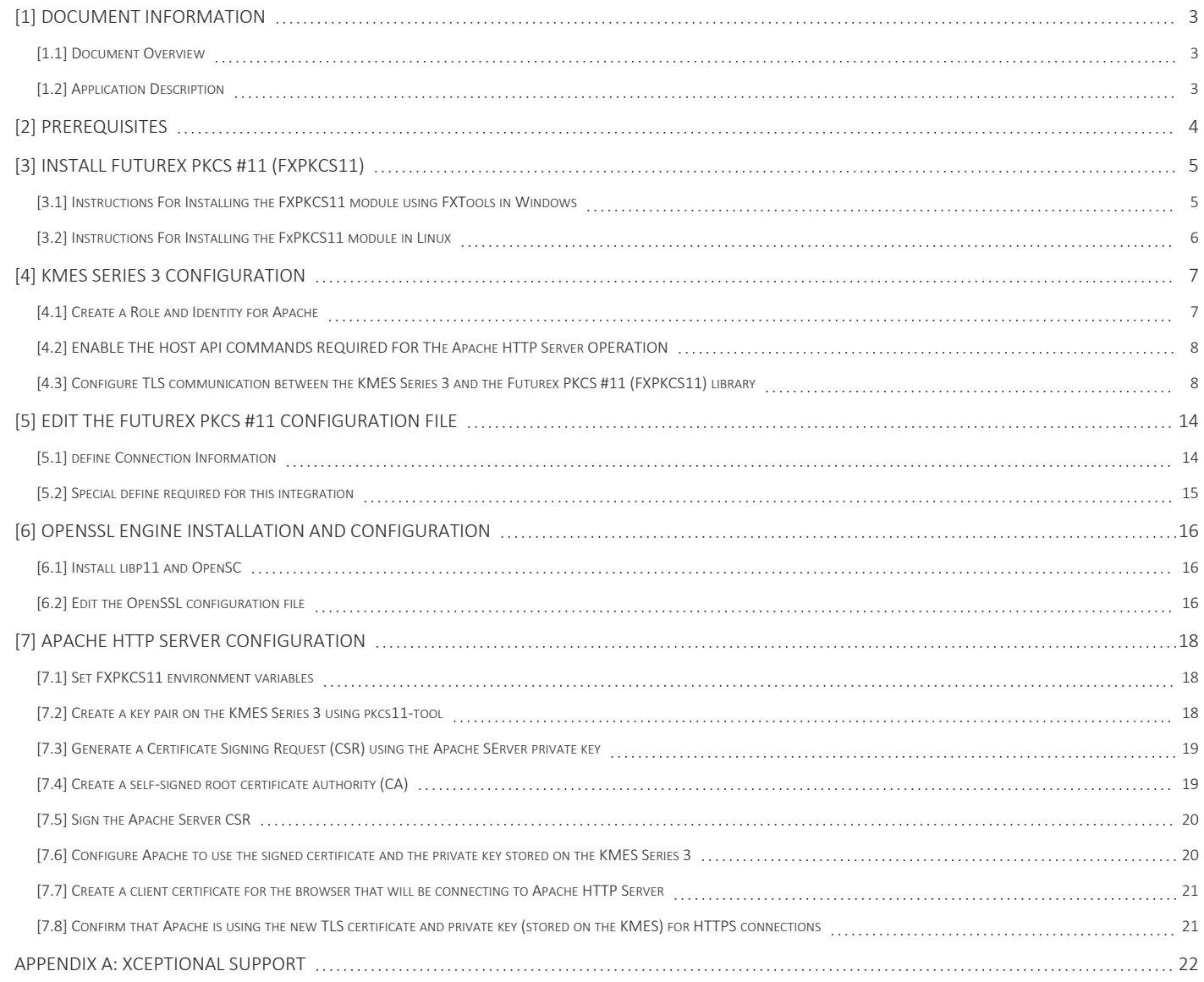

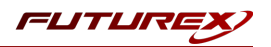

## <span id="page-2-0"></span>[1] DOCUMENT INFORMATION

## <span id="page-2-1"></span>[1.1] DOCUMENT OVERVIEW

The purpose of this document is to provide information regarding the configuration of the Futurex KMES Series 3 with Apache HTTP Server using PKCS #11 libraries. For additional questions related to your KMES Series 3 device, see the relevant user guide.

## <span id="page-2-2"></span>[1.2] APPLICATION DESCRIPTION

#### [1.2.1] About Apache HTTP Server

Apache HTTP Server, typically referred to as simply "Apache", is a free and open-source cross-platform web server software. Originally released in 1995, it is one of the oldest and most reliable web server software on the internet, running 67% of all webservers in the world. Apache is developed and maintained by an open community of developers under the auspices of the Apache Software Foundation.

#### [1.2.2] What is a web server?

The purpose of a web server is to serve websites on the internet. It accomplishes this via HTTP protocol. While there's a lot of complexity underpinning how a web server functions, the primary job of all web servers is to accept requests from clients (e.g., a visitor's web browser) and then send the response to that request (e.g., the components of the page that a visitor wants to see).

#### [1.2.3] Using HSMs to protect Apache Server private keys

Apache HTTP server can work with private keys stored on hardware security modules (HSMs), which helps to prevent the keys' disclosure and man-in-the-middle attacks.

For secure communication via the HTTPS protocol, the Apache HTTP server uses the OpenSSL library. OpenSSL does not support PKCS #11 natively. To utilize HSMs, you have to install the openssl-pkcs11 package on CentOS or the libengine-pkcs11-openssl package in Ubuntu. These packages provide access to PKCS #11 modules through the engine interface. You can use a PKCS #11 URI instead of a regular file name to specify a server key and a certificate in the configuration file for the appropriate website.

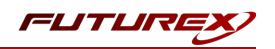

# <span id="page-3-0"></span>[2] PREREQUISITES

#### Supported Hardware:

• KMES Series 3, 6.3.1.x and above

#### Supported Operating Systems:

- $\bullet$  Linux
- Windows 7 and above

#### Other:

- OpenSSL
- Apache HTTP Server (version 2.4.42 or later for proper mod\_ssl support)
- mod\_ssl (installed and enabled in Apache)

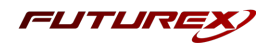

# <span id="page-4-0"></span>[3] INSTALL FUTUREX PKCS #11 (FXPKCS11)

In a Windows environment, the easiest way to install the Futurex PKCS #11 (FXPKCS11) module is through installing FXTools. FXTools can be downloaded from the Futurex Portal. In a Linux environment, you need to download a tarball of the PKCS #11 binaries from the Futurex Portal. Then, extract the *.tar* file locally where you want the application to be installed in your file system. Step by step installation instructions for both of these scenarios is provided in the following subsections.

NOTE: The Futurex PKCS #11 module needs to be installed on the computer/server where Apache HTTP Server will be installed.

## <span id="page-4-1"></span>[3.1] INSTRUCTIONS FOR INSTALLING THE FXPKCS11 MODULE USING FXTOOLS IN WINDOWS

• Run the FXTools installer as an administrator

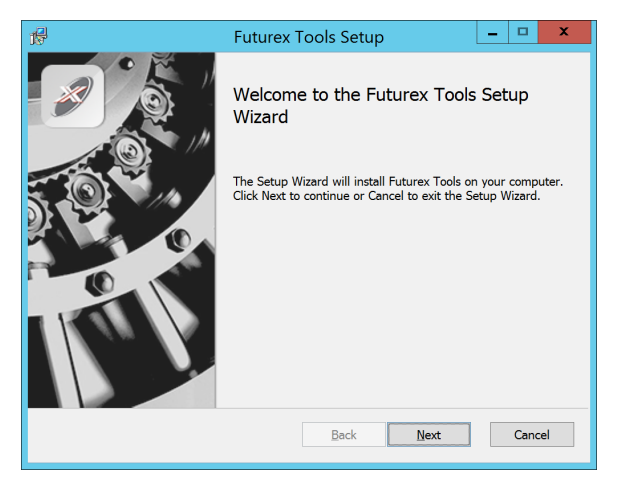

*FIGURE: FUTUREX TOOLS SETUP WIZARD*

By default, all tools are installed on the system. A user can overwrite and choose not to install certain modules.

- Futurex Client Tools Command Line Interface (CLI) and associated SDK for both Java and C.
- Futurex CNG Module –The Microsoft Next Generation Cryptographic Library.
- Futurex Cryptographic Service Provider (CSP) –The legacy Microsoft cryptographic library.
- Futurex EKM Module –The Microsoft Enterprise Key Management library.
- Futurex PKCS #11 Module –The Futurex PKCS #11 library and associated tools.
- Futurex Secure Access Client –The client used to connect a Futurex Excrypt Touch to a local laptop, via USB, and a remote Futurex device.

After starting the installation, all noted services are installed. If the Futurex Secure Access Client was selected, the Futurex Excrypt Touch driver will also be installed (Note this sometimes will start minimized or in the background).

After installation is complete, all services are installed in the "*C:\Program Files\Futurex\*" directory. The CNG Module, CSP Module, EKM Module, and PKCS #11 Module all require configuration files, located in their corresponding directory with a *.cfg* extension.

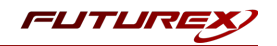

NOTE: Only the HSM version of the PKCS #11 configuration file is installed. For KMES integrations, the <HSM> section needs to be replaced with a <KMS> section.

### <span id="page-5-0"></span>[3.2] INSTRUCTIONS FOR INSTALLING THE FXPKCS11 MODULE IN LINUX

Extract the appropriate tarball file for your specific Linux distribution in the desired working directory.

NOTE: For the Futurex PKCS #11 module to be accessible system-wide, it would need to be placed into */usr/local/bin* by an administrative user. If the module only needs to be utilized by the current user, then installing into *\$HOME/bin* would be the appropriate location.

The extracted content of the *.tar* file is a single *fxpkcs11* directory. Inside of the *fxpkcs11* directory are the following files and directories (Only files/folders that are relevant to the installation process are included below):

- *fxpkcs11.cfg* -> PKCS #11 configuration file to use for HSM integrations
- *fxpkcs11-kms.cfg -> PKCS #11 configuration file to use for KMES Series 3 integrations*
- x86/ This folder contains the module files for 32-bit architecture
- x64/ This folder contains the module files for 64-bit architecture

Within the *x86* and *x64* directories are two directories. One named *OpenSSL-1.0.x* and the other named *OpenSSL-1.1.x*. Both of these OpenSSL directories contain the PKCS #11 module files, built with the respective OpenSSL versions. These files are listed below, with short descriptions of each:

- *configTest* -> Program to test configuration and connection to the HSM
- libfxpkcs11.so -> PKCS #11 Library File
- *PKCS11Manager* -> Program to test connection and manage the HSM through the PKCS #11 library

The *configTest* and *PKCS11Manager* programs look for the PKCS #11 configuration file in the */etc* directory. Because of this, it is necessary either to move the PKCS #11 configuration file from the */usr/local/bin/fxpkcs11* directory to the */etc* directory, or to set the FXPKCS11\_CFG environment variable to point to the PKCS #11 configuration file.

NOTE: If using the KMES version of the PKCS #11 configuration file (i.e., *fxpkcs11-kms.cfg*), the file needs to be renamed to *fxpkcs11.cfg*.

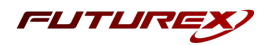

## <span id="page-6-0"></span>[4] KMES SERIES 3 CONFIGURATION

The first half of this section will cover general KMES configurations that need to be made to allow Apache HTTP Server to integrate with the KMES to store the private key used for HTTPS connections. The second half of this section will cover the steps needed to configure TLS communication between the KMES Series 3 and the Futurex PKCS #11 library, which Apache will be utilizing to communicate with the KMES.

## <span id="page-6-1"></span>[4.1] CREATE A ROLE AND IDENTITY FOR APACHE

A new role and identity need to be created on the KMES Series 3. This role will be assigned to the identity and subsequently will be used by the Futurex PKCS #11 library to connect to the KMES Series 3.

- 1. Log in to the KMES Series 3 application interface with the default Admin identities.
- 2. Navigate to the *Identity Management* -> *Roles* menu and click the Add button. This will pull up the *Role Editor* dialog.
- 3. Specify a name for the role, select the "Hardened" checkbox, and set the number of logins required to "1".
- 4. In the *Permissions* tab, select the following permissions:
	- Certificate Authority -> Add, Export
	- Cryptographic Operations -> Sign
	- Keys  $\rightarrow$  Add
- 5. In the *Advanced* tab, set the Allowed Ports field to Host API.
- 6. Click the OK button to finish creating the role.
- 7. Navigate to the *Identity Management* -> *Identities* menu, then right-click and select Add -> Client Application.
- 8. Change the storage type to "HSM" and specify a name for the identity.
- 9. In the *Assigned Roles* tab, select the hardened role that was just created.
- 10. In the *Authentication* tab, click the Add button to configure a new credential. This will pull up the *Configure Credential* dialog.
- 11. Set the credential type to **Password** and set a password for the credential, then click OK. The new Password credential should be listed now with the API Key credential that exists by default.
- 12. Select the API Key credential and click Remove.
- 13. In the main *Identity Editor* dialog, click OK to save. The new identity should now be listed along with the other identities that exist on the KMES Series 3.

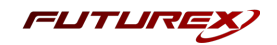

#### <span id="page-7-0"></span>[4.2] ENABLE THE HOST API COMMANDS REQUIRED FOR THE APACHE HTTP SERVER OPERATION

Because the Futurex PKCS #11 library will be connecting to the Host API port on the KMES, users must define which Host API commands will be enabled for execution by the FXPKCS11 library. To set the enabled commands, complete the following steps:

- 1. Go to *Administration* -> *Configuration* -> *Host API Options*, enable the commands listed below, then click Save.
- ATKG: Manipulate HSM trusted asymmetric key group
	- add: Add HSM trusted asymmetric key group
	- <sup>o</sup> modify: Modify HSM trusted asymmetric key group
	- delete: Delete HSM trusted asymmetric key group
	- $\circ$  get: Retrieve HSM trusted asymmetric key group
- ECHO: Communication Test/Retrieve Version
- RAFA: Filter Issuance Policy
- RAND: Generate Random Number
- RKCK: Create HSM Trusted Key
- RKCP: Get Command Permissions
- RKCS: Create Symmetric HSM Trusted Key Group
- RKGP: Export Asymmetric HSM Trusted Key
- RKGS: Generate Signature
- RKLN: Lookup Objects
- RKLO: Login User
- RKPK: Pop Generated Key
- TIME: Set Time

## <span id="page-7-1"></span>[4.3] CONFIGURE TLS COMMUNICATION BETWEEN THE KMES SERIES 3 AND THE FUTUREX PKCS #11 (FXPKCS11) LIBRARY

#### [4.3.1] Create a Certificate Authority (CA)

- 1. Navigate to the *PKI* -> *Certificate Authorities* menu, then click the Add CA... button at the bottom of the page.
- 2. In the *Certificate Authority* dialog, enter a name for the Certificate Container, leave all other fields as the default values, then click OK.
- 3. Right-click on the Certificate Container that was created and select Add Certificate -> New Certificate...

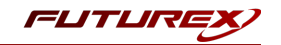

- 4. In the *Subject DN* tab, select the "Classic" preset and set a Common Name for the certificate, such as "System TLS CA Root".
- 5. In the *Basic Info* tab, leave all settings as the default values.
- 6. In the *V3 Extensions* tab, select the "Certificate Authority" profile, then click OK. The root CA certificate will be listed now under the previously created Certificate Container.

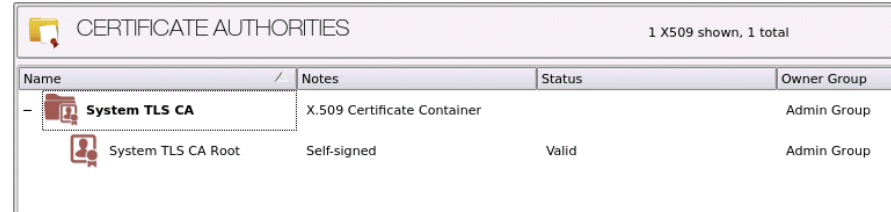

#### [4.3.2] Generate a CSR for the System/Host API connection pair

- 1. Go to *Administration* -> *Configuration* -> *Network Options*.
- 2. In the *Network Options* dialog, select the *TLS/SSL Settings* tab.
- 3. Under the System/Host API connection pair, uncheck "Use Futurex certificates", then click Edit... next to PKI keys in the User Certificates section.

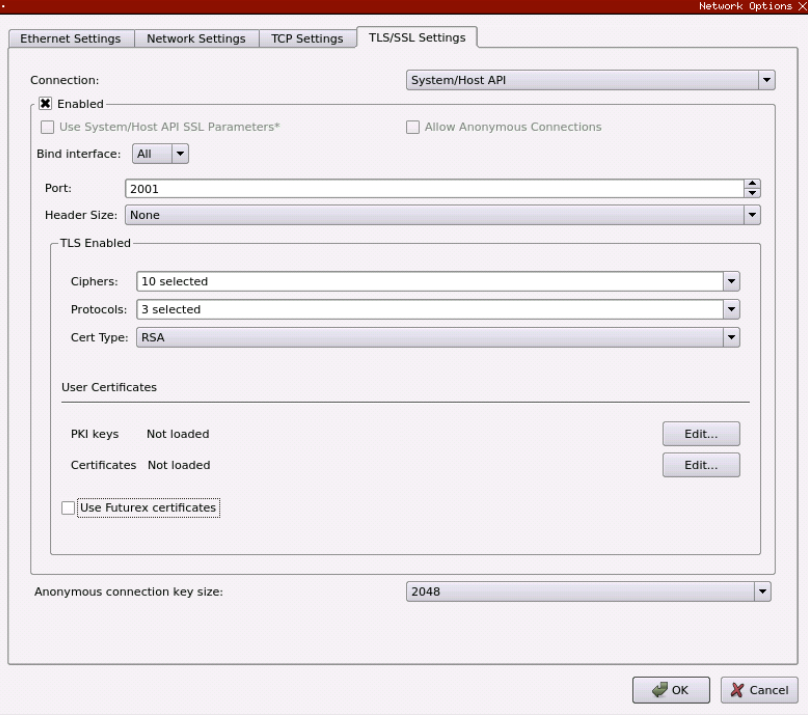

- 4. In the *Application Public Keys* dialog, click Generate...
- 5. There will be a warning stating that SSL will not be functional until new certificates are imported. Select Yes if you wish to continue.
- 6. In the *PKI Parameters* dialog, leave the default settings and click OK.

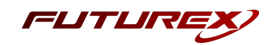

- 7. It should show that a PKI Key Pair is loaded now in the *Application Public Keys* dialog. If this is the case, click Request...
- 8. In the *Subject DN* tab, set a Common Name for the certificate, such as "KMES".
- 9. In the *V3 Extensions* tab, select the "TLS Server Certificate" profile.
- 10. In the *PKCS #10 Info* tab, select a save location for the CSR, then click OK.
- 11. There should be a message stating that the certificate signing request was successfully written to the file location that was selected. Click OK.
- 12. Click OK again to save the *Application Public Keys* settings.
- 13. In the main *Network Options* dialog, it should now say "Loaded" next to PKI keys for the System/Host API connection pair.

#### [4.3.3] Sign the System/Host API CSR

- 1. Navigate to the *PKI* -> *Certificate Authorities* menu.
- 2. Right-click on the "System TLS CA Root" certificate created in section 4.3.1, then select Add Certificate -> From Request...
- 3. In the file browser, find and select the CSR that was generated for the System/Host API connection pair.
- 4. Once loaded, none of the settings need to be modified for the certificate. Click OK.
- 5. The signed System/Host API TLS certificate should now show under the TLS root CA certificate on the *Certificate Authorities* page.

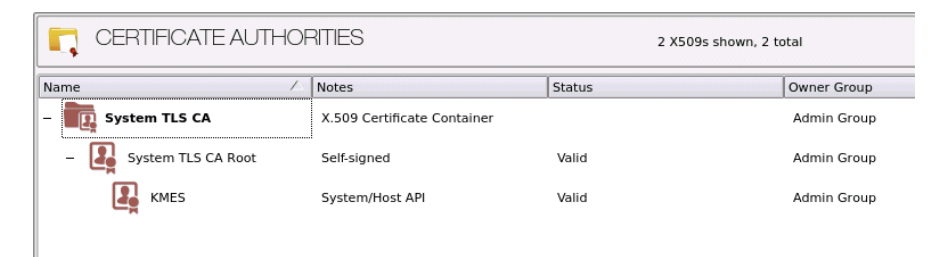

#### [4.3.4] Export the TLS Root CA certificate

- 1. Navigate to the *PKI* -> *Certificate Authorities* menu.
- 2. Right-click on the "System TLS CA Root" certificate, then select Export -> Certificate(s)...
- 3. In the *Export Certificate* dialog, change the encoding to "PEM", then click Browse...
- 4. In the file browser, navigate to the location where you want to save the TLS root CA certificate. Specify a name for the file, then click Open.
- 5. Click OK. A message box will pop up stating that the PEM file was successfully written to the location that you specified.

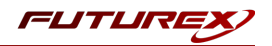

#### [4.3.5] Export the signed System/Host API TLS certificate

- 1. Navigate to the *PKI* -> *Certificate Authorities* menu.
- 2. Right-click on the "KMES" certificate, then select Export -> Certificate(s)...
- 3. In the *Export Certificate* dialog, change the encoding to "PEM", then click Browse...
- 4. In the file browser, navigate to the location where you want to save the signed System/Host API TLS certificate. Specify a name for the file, then click Open.
- 5. Click OK. A message box will pop up stating that the PEM file was successfully written to the location that you specified.

#### [4.3.6] Load the exported TLS certificates into the System/Host API connection pair

- 1. Go to *Administration* -> *Configuration* -> *Network Options*.
- 2. In the *Network Options* dialog, select the *TLS/SSL Settings* tab.
- 3. Click Edit... next to Certificates in the User Certificates section.
- 4. Right-click on the System/Host API SSL CA X.509 Certificate Container, then select Import...
- 5. Click Add... at the bottom of the *Import Certificates* dialog.
- 6. In the file browser, find and select both the TLS root CA certificate and the signed System/Host API TLS certificate, then click Open. The certificate chain should appear in the "Verified" section, as shown below:

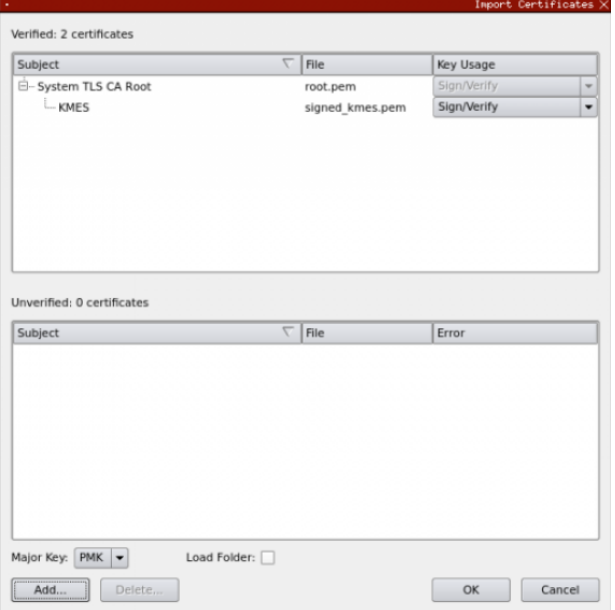

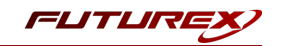

7. Click OK to save the changes. In the *Network Options* dialog, the System/Host API connection pair should show "Signed loaded" next to Certificates in the User Certificates section, as shown below:

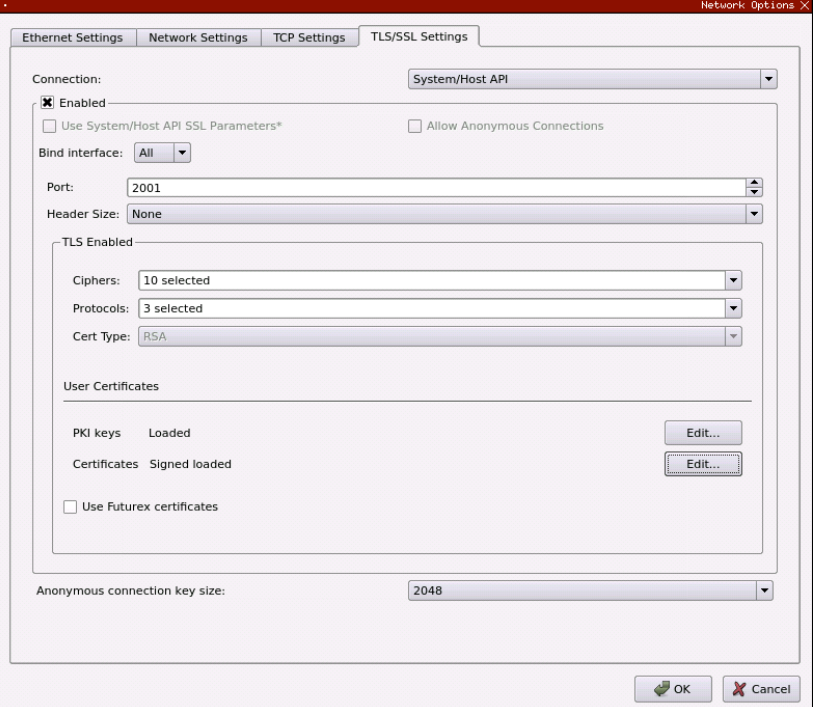

8. Click OK to save and exit the Network Options dialog.

## [4.3.7] Generate a TLS private key and certificate signing request for the Futurex PKCS #11 (FXPKCS11) library using OpenSSL

NOTE: The commands in this section need to be run from a terminal application that has OpenSSL installed.

1. Open a terminal and run the following command to generate a TLS private key for the FXPKCS11 library:

\$ openssl genrsa -out fxpkcs11\_tls\_privatekey.pem 2048

The private key will be output to a file named fxpkcs11 tls privatekey.pem in the same directory that the command was run from.

2. Run the following command to generate a Certificate Signing Request (CSR) for the FXPKCS11 library:

\$ openssl req -new -key fxpkcs11\_tls\_privatekey.pem -out fxpkcs11\_tls\_cert\_req.pem -days 365

It will prompt you to enter certificate information. Set the default value for every field by pressing **Enter** at every prompt.

The CSR will be output to a file named  $fxykcs11$  tls cert req.pem in the same directory that the command was run from.

3. Move or copy the CSR file (fxpkcs11 tls cert req.pem) to the storage medium configured on the KMES.

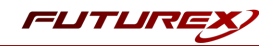

#### [4.3.8] Sign the Certificate Signing Request (CSR) for the FXPKCS11 library

- 1. Navigate to the *PKI* -> *Certificate Authorities* menu.
- 2. Right-click on the "System TLS CA Root" certificate and select Add Certificate -> From Request...
- 3. In the file browser, find and select the FXPKCS11 CSR. Certificate information will populate in the *Create X.509 From CSR* window.
- 4. In the *Subject DN* tab, change the preset dropdown to "Classic", then set a Common Name for the certificate, such as "FXPKCS11".
- 5. All settings in the *Basic Info* tab can be left as the default values.
- 6. In the *V3 Extensions* tab, select the "TLS Client Certificate" profile, then click OK.
- 7. The signed "FXPKCS11" certificate will be listed now under the TLS root certificate.

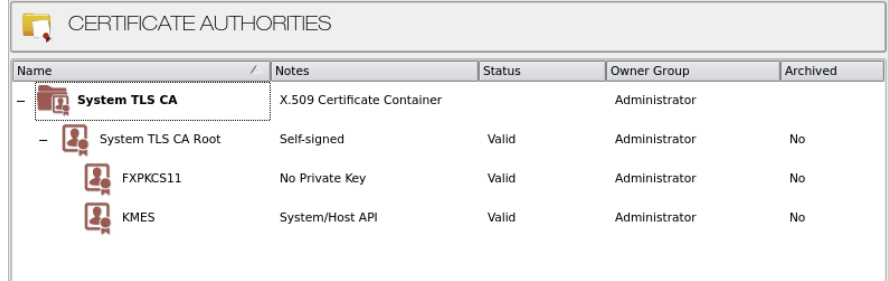

#### [4.3.9] Export the signed FXPKCS11 TLS certificate

- 1. Navigate to the *PKI* -> *Certificate Authorities* menu.
- 2. Right-click on the "FXPKCS11" certificate, then select Export -> Certificate(s)...
- 3. In the *Export Certificate* dialog, change the encoding to "PEM", then click Browse...
- 4. In the file browser, navigate to the location where you want to save the FXPKCS11 TLS certificate. Specify a name for the file, then click Open.
- 5. Click OK. A message box will pop up stating that the PEM file was successfully written to the location that you specified.

NOTE: The signed FXPKCS11 TLS certificate and the TLS Root CA certificate that was exported in section 4.3.4 both need to be moved to the computer that will be running the Apache HTTP Server instance. In the next section, they will be configured and used for TLS communication with the KMES Series 3.

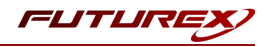

## <span id="page-13-0"></span>[5] EDIT THE FUTUREX PKCS #11 CONFIGURATION FILE

## <span id="page-13-1"></span>[5.1] DEFINE CONNECTION INFORMATION

The *fxpkcs11.cfg* file allows the user to set the FXPKCS11 library to connect to the KMES Series 3. To edit, run a text editor as an Administrator on Windows or as root on Linux, and edit the configuration file accordingly. Most notably, the fields shown below must be set inside the <KMS> section (note that the entire *fxpkcs11.cfg* file is not included).

NOTE: Our PKCS #11 library expects the PKCS #11 config file to be in a certain location (*C:\Program Files\Futurex\fxpkcs11\fxpkcs11.cfg* for Windows and */etc/fxpkcs11.cfg* for Linux), but that location can be overwritten using an environment variable (FXPKCS11\_CFG).

```
<KMS>
  # Which PKCS11 slot
  <SLOT> 0 </SLOT>
  # Login username
  <CRYPTO-OPR> crypto1 </CRYPTO-OPR>
  # Key group name
  #<KEYGROUP-NAME> keygroup1 </KEYGROUP-NAME>
  # Asymmetric key group name
  <ASYM-KEYGROUP-NAME> asymkeygroup1 </ASYM-KEYGROUP-NAME>
  # Connection information
  <ADDRESS> 10.0.8.20 </ADDRESS>
  <PROD-PORT> 2001 </PROD-PORT>
  <PROD-TLS-ENABLED> YES </PROD-TLS-ENABLED>
  <PROD-TLS-ANONYMOUS> NO </PROD-TLS-ANONYMOUS>
   <PROD-TLS-CA> /connection_certs/root_tls_cert.pem </PROD-TLS-CA>
   <PROD-TLS-CERT> /connection_certs/signed_fxpkcs11_tls_cert.pem </PROD-TLS-CERT>
   <PROD-TLS-KEY> /connection_certs/fxpkcs11_tls_privatekey.pem </PROD-TLS-KEY>
   # <PROD-TLS-KEY-PASS> safest </PROD-TLS-KEY-PASS>
  # YES = This is communicating through a Guardian
  <\!\!/ FX-LOAD-BALANCE> NO <\!\!/ FX-LOAD-BALANCE>
</KMS>
```
The <SLOT> field can be left as the default value of 0.

In the <CRYPTO-OPR> field, specify the name of identity that was created on the KMES.

The **<KEYGROUP-NAME>** field can be used when an application needs to create symmetric keys on the KMES. For this integration, this field can be commented out because Apache only needs to create an asymmetric key pair on the KMES.

The <ASYM-KEYGROUP-NAME> field does need to be defined for this integration. The asymmetric key that Apache creates on the KMES will be added to a key group with the name specified here.

In the <ADDRESS> field, specify the IP of the KMES that the PKCS #11 library should connect to.

In the <LOG-FILE> field, set the path to the PKCS #11 log file.

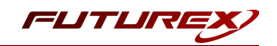

In the <PROD-PORT> field, set the PKCS #11 library to connect to the default Host API port on the KMES, port 2001.

The <PROD-TLS-ENABLED> field needs to be set to "YES" because the only way to connect to the Host API port on the KMES is over TLS.

The <PROD-TLS-ANONYMOUS> field defines whether the PKCS #11 library will be authenticating to the KMES or not. Since we're connecting to the Host API port using mutual authentication, this value should be set to "NO".

The location of the CA certificate/s needs to be defined with one or more instances of the <PROD-TLS-CA> tag. In this example, there is only one CA certificate.

The location of the signed client certificate needs to be defined with the <PROD-TLS-CERT> tag.

The <PROD-TLS-KEY> tag defines the location of the client private key. Supported formats for the TLS private key are PKCS #1 clear private keys, PKCS #8 encrypted private keys, or a PKCS #12 file that contains the private key and certificates encrypted under the password specified in the <PROD-TLS-KEY-PASS> field.

If a Guardian is being used to manage KMES Series 3 devices in a cluster, the <FX-LOAD-BALANCE> field must be defined as "YES". If a Guardian is not being used it should be set to "NO".

Once the *fxpkcs11.cfg* file is edited, run the *PKCS11Manager* file to test the connection against the KMES, and check the *fxpkcs11.log* for errors and information. For more information, refer to the Futurex PKCS #11 technical reference found on the Futurex Portal.

## <span id="page-14-0"></span>[5.2] SPECIAL DEFINE REQUIRED FOR THIS INTEGRATION

The following define must be added to the <CONFIG> section of the FXPKCS11 configuration file:

<FORCED-ASYMMETRIC-USAGE> SIGN | VERIFY </FORCED-ASYMMETRIC-USAGE>

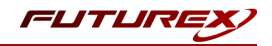

## <span id="page-15-0"></span>[6] OPENSSL ENGINE INSTALLATION AND CONFIGURATION

This section will cover the installation and configuration of libp11, OpenSC, and the pkcs11 engine plugin for the OpenSSL library. An overview of these three libraries is provided below:

- libp11 provides a higher-level (compared to the PKCS #11 library) interface to access PKCS #11 objects. It is designed to integrate with applications that use OpenSSL.
- OpenSC provides a set of libraries and utilities to work with smart cards. Its main focus is on cards that support cryptographic operations, and facilitate their use in security applications such as authentication, mail encryption and digital signatures.
- pkcs11 engine plugin for the OpenSSL library allows accessing PKCS #11 modules in a semi-transparent way.

## <span id="page-15-1"></span>[6.1] INSTALL LIBP11 AND OPENSC

#### Ubuntu/Debian

1. In a terminal, run the following sequence of commands to install libp11 and OpenSC:

```
sudo apt update
sudo apt install libengine-pkcs11-openssl
sudo apt install opensc
```
#### Red Hat/CentOS

1. In a terminal, run the following sequence of commands to install libp11 and OpenSC:

```
sudo yum check-update
sudo yum install openssl-pkcs11
sudo yum install opensc
```
#### <span id="page-15-2"></span>[6.2] EDIT THE OPENSSL CONFIGURATION FILE

NOTE: The following instructions are the same for Ubuntu/Debian-based Linux distributions and Red Hat/CentOS-based distributions, with the exception of the dynamic\_path define in the *openssl.cnf* file. On Ubuntu 18, the location of the *pkcs11.so* file specified in the dynamic\_path define is as shown below. The location of the *pkcs11.so* file on CentOS 8 is */usr/lib64/engines-1.1/pkcs11.so*. To confirm the location of the *pkcs11.so* file on your system, run the following command in a terminal as root:

\$ find / -name "pkcs11.so"

Proceed with the following instructions to edit the OpenSSL configuration file.

1. Run the following command to determine the location of the OpenSSL configuration file for the logged in user:

```
openssl version -d
```
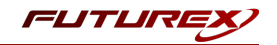

NOTE: If you prefer to edit your global OpenSSL configuration file, it's location is most often in */etc/ssl/openssl.cnf*.

2. Open in a text editor the *openssl.cnf* file that is inside of the OpenSSL directory determined from the previous command.

This line must be placed at the top, before any sections are defined:

```
openssl_conf = openssl_init
```
This needs be added to the bottom of the file:

```
[openssl_init]
engines=engine_section
[engine section]
pkcs11 = pkcs11_section
[pkcs11_section]
engine_id = pkcs11
dynamic_path = /usr/lib/x86_64-linux-gnu/engines-1.1/pkcs11.so
MODULE_PATH = /usr/local/bin/fxpkcs11/libfxpkcs11.so
PIN = Tsafest"init = 0
```
NOTE: The value set for MODULE PATH needs to be specific to where the Futurex PKCS #11 module is installed on your system.

NOTE: The password of the identity created on the KMES Series 3 needs to be set in the PIN field.

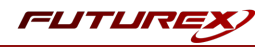

# <span id="page-17-0"></span>[7] APACHE HTTP SERVER CONFIGURATION

### <span id="page-17-1"></span>[7.1] SET FXPKCS11 ENVIRONMENT VARIABLES

In a terminal, run the following sequence of commands to set the required FXPKCS11 environment variables:

```
$ export FXPKCS11_MODULE=/path/to/libfxpkcs11.so;
```

```
$ export FXPKCS11_CFG=/path/to/fxpkcs11.cfg;
```
## [7.2] CREATE A KEY PAIR ON THE KMES SERIES 3 USING PKCS11-TOOL

In a terminal, run the following command to create a new key pair on the KMES Series 3 using pkcs11-tool:

```
$ sudo pkcs11-tool --module $FXPKCS11_MODULE --login --keypairgen --key-type EC:prime256v1 --label
"apache_ecc_privatekey" --id "123456"
```
NOTE: At the time of writing, there is a bug in Apache that prevents RSA certificates from being served correctly to the browser. This bug may be fixed, but to be safe it is recommended to create and use an ECC certificate as demonstrated.

Enter the password of the identity configured in the *fxpkcs11.cfg* file when prompted for the User PIN. If the command is successful the keys will be listed in the output, as shown below:

```
Key pair generated:
Private Key Object; EC
 label: apache ecc privatekey
 ID: 123456
 Usage: sign
Public Key Object; EC EC POINT 256 bits
 EC_POINT: 04410455ff9a32b8c9734c-
c2d37825a009916-
abf09f053e3b6b1a2c4ce2e0f87fa2a2a76b4bf82b3fce388c4804c3d031cc343006ef6ff80acf6bd72ae2044d1be5efd
 EC_PARAMS: 06082a8648ce3d030107
 label: apache_ecc_privatekey
 ID: 123456
 Usage: verify
```
One private ECC 256-bit key was created with asymmetric sign usage, and one public ECC 256-bit key was created with verify usage.

In the KMES application interface, we can see that a new asymmetric key group was created (using the value specified with the <ASYM-KEYGROUP-NAME> tag in the *fxpkcs11.cfg* file), and inside the key group one key pair was created with the name specified in the above pkcs11-tool command.

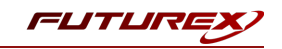

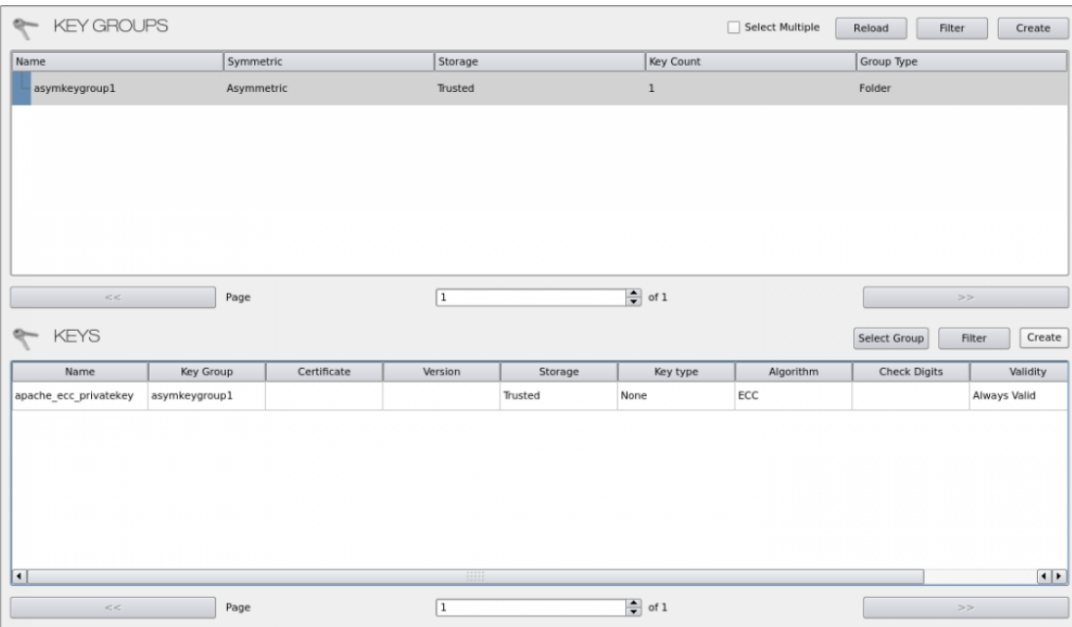

## <span id="page-18-0"></span>[7.3] GENERATE A CERTIFICATE SIGNING REQUEST (CSR) USING THE APACHE SERVER PRIVATE **KFY**

NOTE: Before completing the remaining steps in this section, create a directory to store the TLS certificates that will be created, then navigate to that directory.

In a terminal, run the following command to generate a CSR using the private key that was created on the KMES Series 3 for Apache Server:

```
$ sudo openssl req -new -engine pkcs11 -keyform engine -key "pkcs11:object=apache_ecc_privatekey" -
out apache-cert-req.pem
```
NOTE: The common name of the Apache server certificate should match the domain name of the virtual host it will be configured for.

## <span id="page-18-1"></span>[7.4] CREATE A SELF-SIGNED ROOT CERTIFICATE AUTHORITY (CA)

NOTE: A self-signed root certificate authority (CA) is being used here for demonstration purposes. In a production environment, a secure certificate authority (such as the KMES Series 3) should be used for all private key generation and certificate signing operations.

In a terminal, run the following sequence of commands to generate a root private key and self-signed certificate. This certificate will be used to sign the Apache Server certificate in the next section.

```
$ sudo openssl genrsa -out ssl-ca-privatekey.pem 2048
$ sudo openssl req -new -x509 -key ssl-ca-privatekey.pem -out ssl-ca-cert.pem -days 365
```
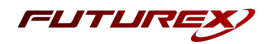

### <span id="page-19-0"></span>[7.5] SIGN THE APACHE SERVER CSR

In a terminal, run the following command to issue a signed Apache Server certificate using the self-signed root CA created in the previous step:

```
$ sudo openssl x509 -req -in apache-cert-req.pem -CA ssl-ca-cert.pem -CAkey ssl-ca-privatekey.pem -
CAcreateserial -days 365 -out signed-apache-cert.pem
```
## <span id="page-19-1"></span>[7.6] CONFIGURE APACHE TO USE THE SIGNED CERTIFICATE AND THE PRIVATE KEY STORED ON THE KMES SERIES 3

This section will cover how to modify the configuration file for a virtual host that is running in Apache. Configuring a virtual host is outside the scope of this guide. Please reference the following [documentation](https://www.digitalocean.com/community/tutorial_collections/how-to-install-apache) specific to your operating system, if you do not already have a virtual host configured.

1. In a text editor, open the configuration file for the virtual host that you want to configure HTTPS for and modify it as shown below.

**NOTE:** The location of the configuration file will specific to your system.

```
<IfModule mod_ssl.c>
       <VirtualHost _default_:443>
               ServerAdmin webmaster@localhost
               ServerName myserver.local
               DocumentRoot /var/www/myserver.local
               ErrorLog ${APACHE_LOG_DIR}/error.log
               CustomLog ${APACHE_LOG_DIR}/access.log combined
               SSLEngine on
               SSLCertificateFile /etc/apache2/ssl/signed-apache-cert.pem
               SSLCertificateKeyFile "pkcs11:object=apache_ecc_privatekey;type=private"
               <FilesMatch "\.(?:cgi|shtml|phtml|php)$">
                               SSLOptions +StdEnvVars
               </FilesMatch>
               <Directory /usr/lib/cgi-bin>
                              SSLOptions +StdEnvVars
               </Directory>
       </VirtualHost>
</IfModule>
```
NOTE: The location of the signed Apache certificate specified in the SSLCertificateFile define needs to be modified according to where it is stored on your system.

NOTE: The object name of the Apache private key specified in the SSLCertificateKeyFile define needs to match the label that was set in the pkcs11-tool command in section 7.2.

2. Restart Apache to save and apply the configuration.

<span id="page-20-0"></span>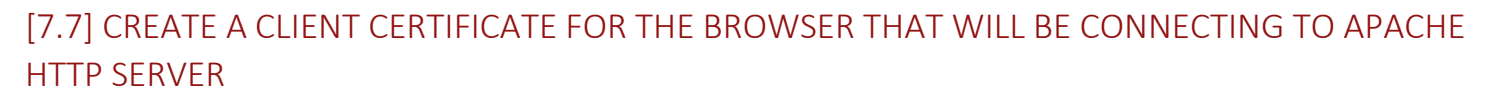

NOTE: This step is only required if you would like to use mutual authentication.

1. In a terminal, generate a client keypair using the following command:

\$ sudo openssl genrsa -out ssl-client-privatekey.pem 2048

2. Create a client certificate signing request:

\$ sudo openssl req -new -key ssl-client-privatekey.pem -out ssl-client-req.pem -days 365

3. Sign the CSR with the CA certificate that was created in section 7.4:

\$ sudo openssl x509 -req -in ssl-client-req.pem -CA ssl-ca-cert.pem -CAkey ssl-caprivatekey.pem -CAcreateserial -days 365 -out ssl-client-cert.pem

4. Convert the signed client certificate to PKCS #12 format for insertion into the browser:

```
$ sudo openssl pkcs12 -inkey ssl-client-privatekey.pem -in ssl-client-cert.pem -CAfile ssl-ca-
cert.pem -export -out ssl-client-pkcs12.p12
```
## <span id="page-20-1"></span>[7.8] CONFIRM THAT APACHE IS USING THE NEW TLS CERTIFICATE AND PRIVATE KEY (STORED ON THE KMES) FOR HTTPS CONNECTIONS

NOTE: If a client certificate was not created for mutual authentication in the previous section, skip to step 4 below.

NOTE: The following steps were completed using a Firefox web browser. There may be some differences in the actions taken when using a different browser, but the overall intent of the process will be the same.

- 1. In Firefox, navigate to *Settings* -> *Privacy & Security* -> *Certificates* and click the View Certificates button.
- 2. Under the *Your Certificates* tab, select Import to import the client certificate that was converted to PKCS #12 (i.e., *ssl-client-pkcs12.p12*).
- 3. Under the *Authorities* tab, select Import to import the CA certificate (i.e., *ssl-ca-cert.pem*).
- 4. Navigate to the IP address from which Apache is running over HTTPS.

NOTE: If a client certificate was configured in the browser for mutual authentication, you should see a lock icon next to the web address. If a client certificate was not configured, bypass the warning and connect to the website anyway.

5. View the certificate that the website served to the browser and confirm that it is the certificate that was configured in Apache in section 7.6.

FLITLIRI

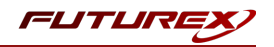

## <span id="page-21-0"></span>APPENDIX A: XCEPTIONAL SUPPORT

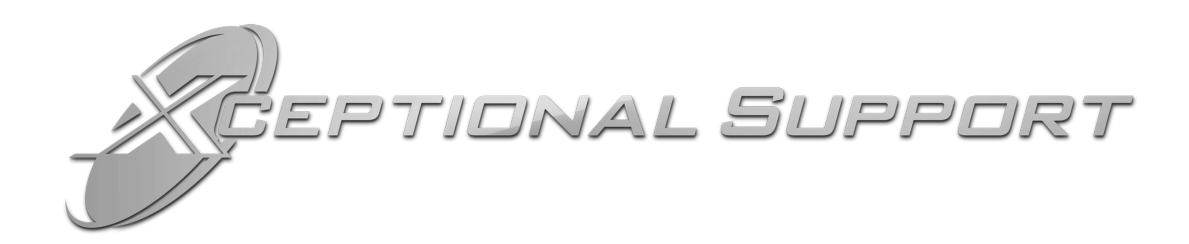

In today's high-paced environment, we know you are looking for timely and effective resolutions for your mission-critical needs. That is why our Xceptional Support Team does whatever it takes to ensure you have the best experience and support possible. Every time. Guaranteed.

- 24x7x365 mission critical support
- $\bullet$  Level 1 to level 3 support
- Extremely knowledgeable subject matter experts

At Futurex, we strive to supply you with the latest data encryption innovations as well as our best-in-class support services. Our Xceptional Support Team goes above and beyond to meet your needs and provide you with exclusive services that you cannot find anywhere else in the industry.

- Technical Services
- Onsite Training
- Virtual Training
- Customized Consulting
- Customized Software Solutions
- Secure Key Generation, Printing, and Mailing
- Remote Key Injection
- Certificate Authority Services

Toll-Free: 1-800-251-5112

E-mail: [support@futurex.com](mailto:support@futurex.com)

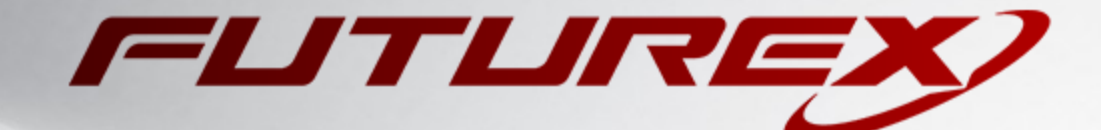

 $\sim$ 

#### ENGINEERING CAMPUS

864 Old Boerne Road Bulverde, Texas, USA 78163 Phone: +1 830-980-9782 +1 830-438-8782 E-mail: [info@futurex.com](mailto:info@futurex.com) XCEPTIONAL SUPPORT 24x7x365 Toll-Free: 1-800-251-5112 E-mail: [support@futurex.com](mailto:support@futurex.com) SOLUTIONS ARCHITECT E-mail: [solutions@futurex.com](mailto:solutions@futurex.com)